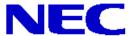

Rev 1.1

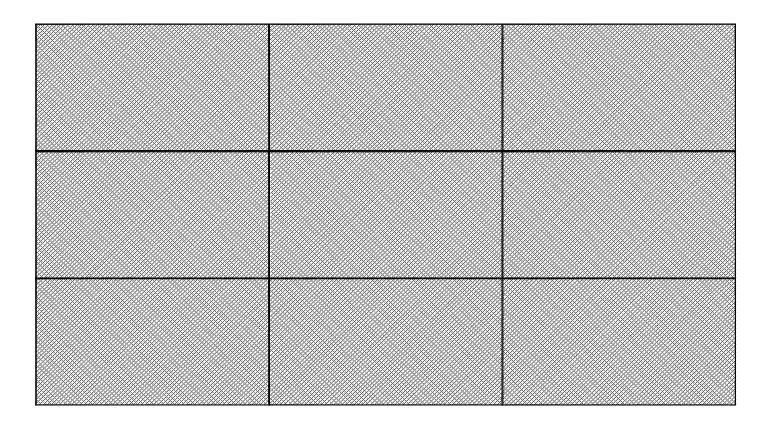

#### **Parts List**

- o (9) UN552S, UN552VS, UN552, UN552V Displays
- o (9) Onsite Service Warranties (ONSITEMN-3Y-17)
- o (9) Peerless Pullout Wall Mounts (DS-VW775)
- o (1) Peerless Wall Mount Spacer (DS-VWRS090)
- o (1) 25ft Cat5e Patch Cable
- (1) IR/Remote Control Kit (KT-RC3)
- o (2) SurgeX 6-Port Power Conditioners
- (1) Display Wall Calibrator Kit (KT-LFD-CC2)

#### NOTES:

- Any walls that this video wall solution is anchored to must be strong enough to support the displays and the
  installation must be in accordance with any local building codes. All mounting apparatuses must make secure
  contact to wooden studs.
- o Please read entire document before starting installation

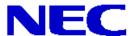

**Rev 1.1** 

- 1. For mounting information, please refer to Installation Instructions provided by Peerless Industries, Inc. inside the box of the DS-VW775.
- Connect the NEC display using the provided DisplayPort cables. Please note that in the
  picture below, the IN connection is on the left and circled in red while the OUT connection is
  on the right and circled in blue.

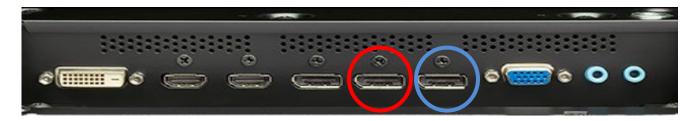

Or

Connect the NEC display using the provided HDMI cables. Please note that in the picture below, the IN connection is on the right side of the display and circled in red while the OUT connection is located on the bottom of the display and circled in blue.

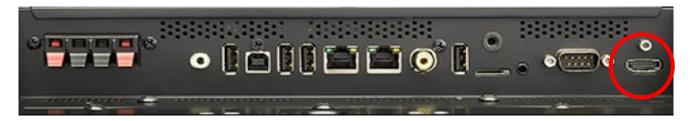

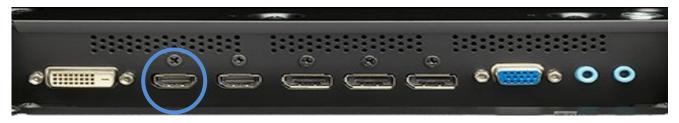

3. Connect the LAN cables that are located within the display box to daisy chain each display. Note that the 25ft cat5e patch cable provided is optional and can be used for connecting the source to display 1 within the wall. Note that in the picture below, LAN1 is on the left and circled in red while LAN2 is on the right and circled in blue. LAN1 should be utilized as the IN connection and LAN2 should be utilized as the OUT connection. The LAN daisy chain can be utilized to pass RS232C, IR Remote or TCP/IP information to each display down the daisy chain.

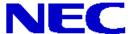

Rev 1.1

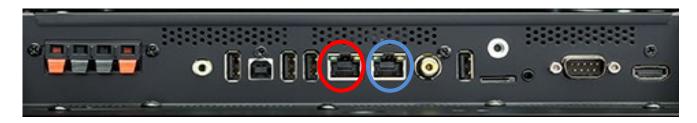

4. Screw the IR Receiver (KT-RC3) directly to the outside of the video wall and plug it directly into the IR In terminal of Display 1 as shown below.

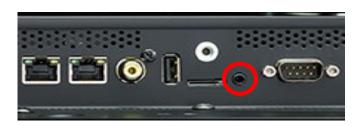

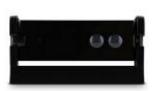

5. Power up all of the displays and make sure that the LAN power is on for each display. This can be found in the External Control menu.

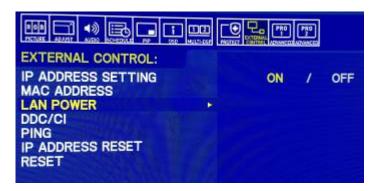

Note that LAN power is OFF out of the box so this will need to be changed for each display within the wall.

6. Go into the Multi-DSP menu of the display 1 which will be where you first started the LAN daisy chain and enable the AUTO ID within the ID Control setting. This will automatically set a monitor ID to each display along the LAN daisy chain. Note that the displays will automatically identify each screen consecutively depending on how you LAN daisy chained the units.

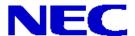

Rev 1.1

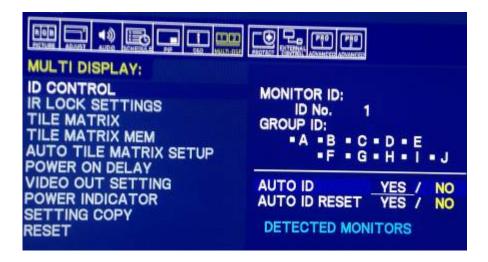

If the control setup is as pictured below, each display does not need a unique IP address assigned to still control each individual monitor.

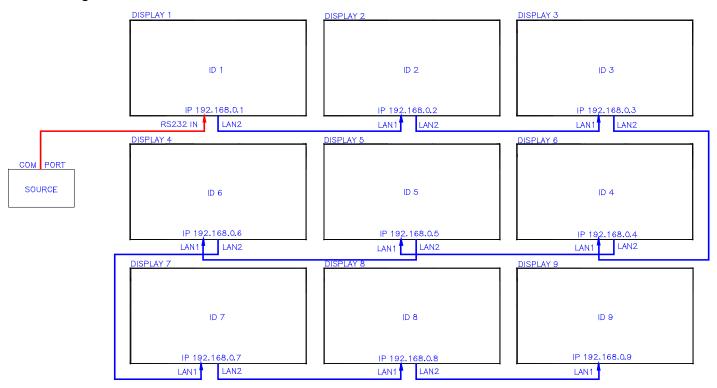

Note that a unique IP address is not necessary to communicate to all displays if display 1 is not connected to a network. The displays will automatically assign themselves IP addresses if no DNS is detected and the IP Setting within the IP Address Setting in the External Control menu is set to AUTO. Note that this is the setting out of the box.

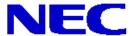

**Rev 1.1** 

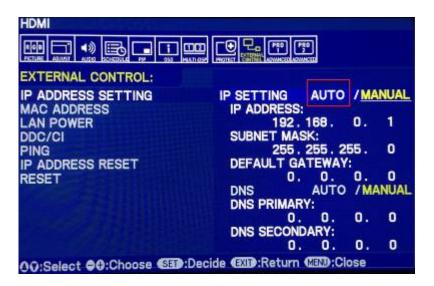

7. If display 1 is connected to a network or LAN is going into display 1, like the picture below, each display will need a unique IP address to ensure that communication can successfully go through the daisy chain from screen to screen.

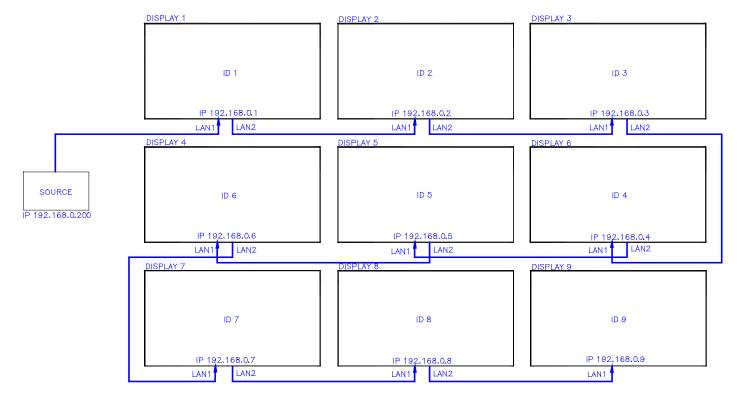

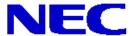

**Rev 1.1** 

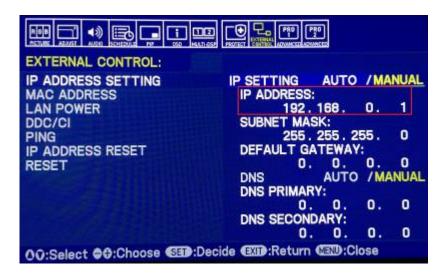

- 8. Ensure that video source is connected to the DisplayPort In interface of display 1. Make sure that all displays are on the DisplayPort input. Note that the DisplayPort out on each display can be used to output the DVI, HDMI, OPTION or DisplayPort signals that are coming in to that specific display, however, when the next step is completed the display will automatically switch each display to the DisplayPort input. If the source is inputted into display 1 via HDMI, DVI or the OPTION input, it will manually have to be changed. If a source is connected into display 1 and everything is daisy chained properly, each display should be showing the same image.
- 9. Go into the Multi-DSP menu to activate Auto Tile Matrix Setup as seen in the picture below.

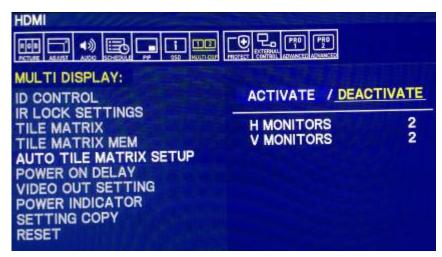

Note that you will need to set the horizontal and vertical monitor dimensions before you activate the Auto Tile Matrix. If done correctly and the LAN is daisy chained as shown on the picture on the previous screen, the displays will automatically adjust so one large picture fills the entirety of the wall. Activating Auto Tile Matrix changes the Tile Matrix, Tile Matrix Mem, Input Signal, Video Out Setting and DisplayPort in the Terminal Settings menu.

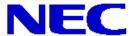

Rev 1.1

Note that there is a limitation if High-bandwidth Digital Content Protection (HDCP) is utilized. If inputting HDCP protected content through the HDMI, DP, DVI, or OPTION terminal the content will NOT daisy chain to the consecutive displays. Please refer to the charts below.

Maximum number of Daisy Chain screens out via DisplayPort

| Input/OSD fucntion |     | Signal   | HDCP     | Screens | Notes |
|--------------------|-----|----------|----------|---------|-------|
| DP1.1a             | SST | Full HD  | w/o HDCP | 100     |       |
| DP1.1a             | SST | Full HD  | HDCP1.x  | 4       |       |
| DP1.2              | MST | Full HD  | w/o HDCP | 4       |       |
| DP1.2              | MST | Full HD  | HDCP1.x  | 4       |       |
| DP1.1a             | SST | UHD (30) | w/o HDCP | 60      |       |
| DP1.1a             | SST | UHD (30) | HDCP1.x  | 4       |       |
| DP1.2              | MST | UHD (30) | w/o HDCP | 1       |       |
| DP1.2              | MST | UHD (30) | HDCP1.x  | 1       |       |
| DP1.2              | SST | UHD (60) | w/o HDCP | 60      |       |
| DP1.2              | SST | UHD (60) | HDCP1.x  | 4       |       |
| DP1.2              | MST | UHD (60) | w/o HDCP | 1       |       |
| DP1.2              | MST | UHD (60) | HDCP1.x  | 1       |       |

#### Maximum number of Daisy Chain screens out via HDMI

| Input/OSD function |       | Resolution | HDCP     | Screens | Note                      |
|--------------------|-------|------------|----------|---------|---------------------------|
| HDMI               | mode1 | Full HD    | w/o HDCP | 9       |                           |
| HDMI               | mode1 | Full HD    | HDCP1.x  | 8       |                           |
| HDMI               | mode1 | Full HD    | HDCP2.2  | 5       |                           |
| HDMI               | mode1 | UHD (30)   | w/o HDCP | 9       |                           |
| HDMI               | mode1 | UHD (30)   | HDCP1.x  | 8       |                           |
| HDMI               | mode1 | UHD (30)   | HDCP2.2  | 5       |                           |
| HDMI               | mode2 | UHD (60)   | w/o HDCP | 9       | *Not available TileMatrix |
| HDMI               | mode2 | UHD (60)   | HDCP1.x  | 8       | *Not available TileMatrix |
| HDMI               | mode2 | UHD (60)   | HDCP2.2  | 5       | *Not available TileMatrix |
| DVI/OPS            | -     | Full HD    | w/o HDCP | 9       |                           |
| DVI/OPS            | -     | Full HD    | HDCP1.x  | 8       |                           |
| DVI/OPS            | -     | UHD (30)   | w/o HDCP | 9       |                           |
| DVI/OPS            | -     | UHD (30)   | HDCP1.x  | 8       |                           |
| MP                 | -     | Full HD    | w/o HDCP | 9       |                           |

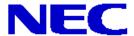

Rev 1.1

If you are experiencing issues with this setup, please call our Technical Support number at (800) 632-4662